## **Customizing the Layout**

**Table of Contents**

[Updating the Logo](#page-3-0)

[Customizing the Information Cards](#page-3-1)

## <span id="page-3-0"></span>Updating the Logo

To update the logo, visit [Settings] > [Company] > [General] > Customize. There are two tabs, the default, Staff, and the other, Client control staff and client logos respectively. This area allows to update the default Blesta logo, upload a new logo from your computer, or enter a URL to the image you want to use as the logo. It is possible to define a separate logo for the Staff and Client areas.

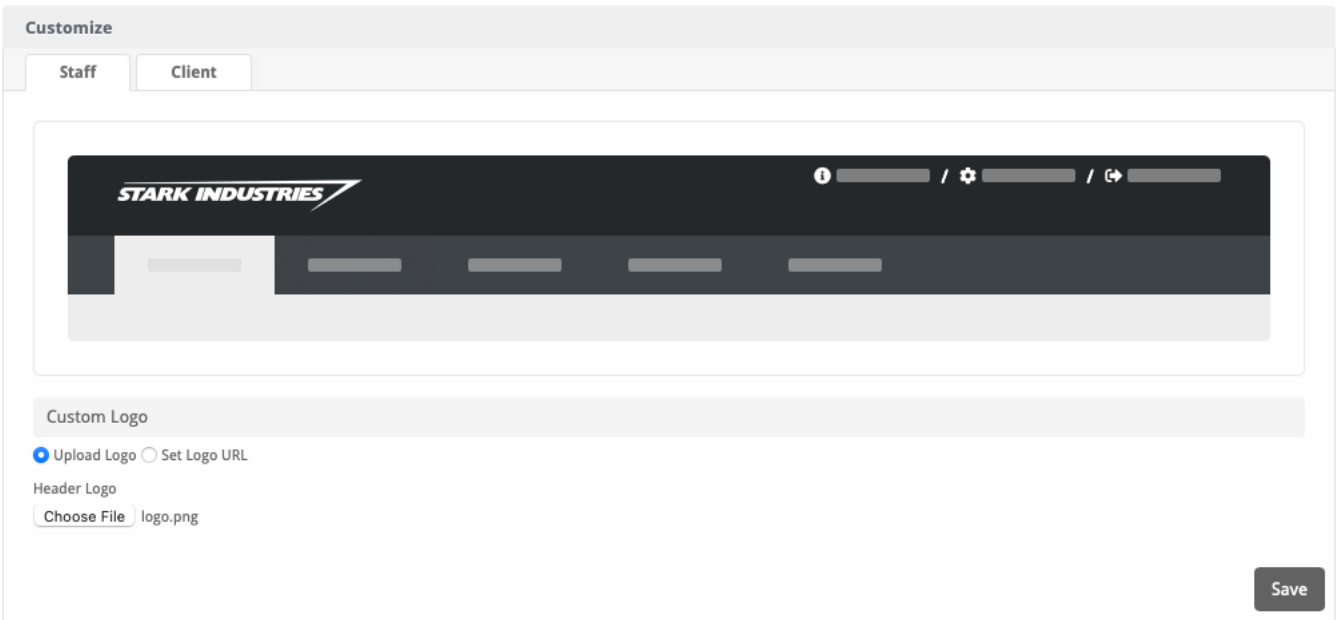

## <span id="page-3-1"></span>Customizing the Information Cards

To update the layout, visit [Settings] > [Company] > [General] > Layout. This area allows to re-organize, enable, disable, and modify the information cards in both the Staff and Client areas. The background color of the cards can be changed or replaced with an image by entering the URL to the image, as well

as the color of the text inside the card. To replace the background color of a card with an image, click on the  $\sim$  icon and enter the URL of the image to be used.

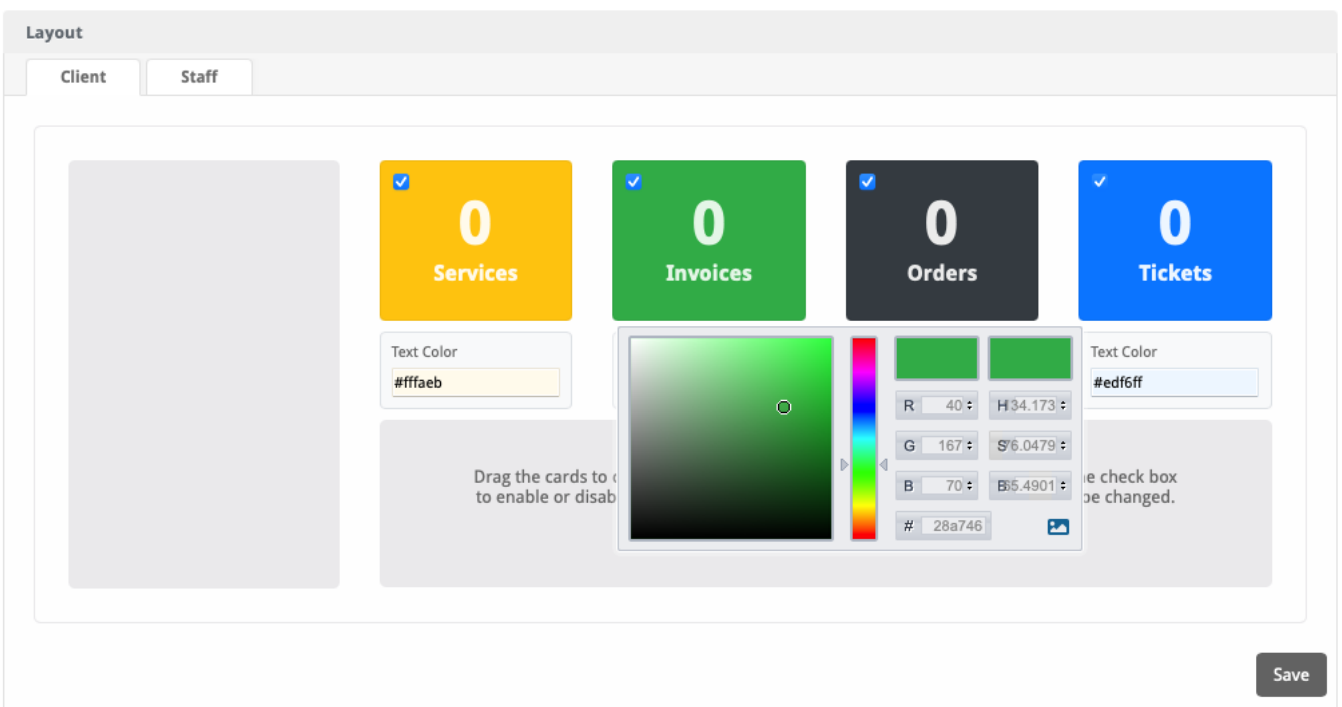